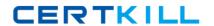

# **Microsoft**

# Exam 70-332

**Advanced Solutions of Microsoft SharePoint Server 2013** 

Version: 12.0

[ Total Questions: 180 ]

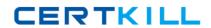

## Microsoft 70-332 : Practice Test

# Topic break down

| Topic                              | No. of Questions |
|------------------------------------|------------------|
| Topic 1: Tailspin Toys             | 11               |
| Topic 2: World Wide Importers      | 7                |
| Topic 3: Baldwin Museum of Science | 8                |
| Topic 4: Proseware, Inc            | 10               |
| Topic 5: Contoso Ltd               | 10               |
| Topic 6: Mix Questions             | 134              |

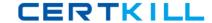

### **Topic 1, Tailspin Toys**

### Background

You are planning a SharePoint deployment. The new farm will host several business solutions including:

- // www.TailspinToys.com

All employees have Active Directory Domain Service (AD DS) accounts. Members of the SalesUsers AD DS security group are the only users with permissions to create My Sites sites.

# **Business Requirements**

### www.TailspinToys.com

www.TailspinToys.com is an Internet business site that will provide eCommerce capabilities including a product catalog, a shopping cart, and an account settings page.

### Tailspin360.TailspinToys.com

Tailspin360.TailspinToys.com provides a business intelligence (BI) solution for the Sales team. It must allow users to share Microsoft Excel workbooks and build dashboards.

Tailspin360.TailspinToys.com accesses data that is located in various repositories including Microsoft SQL Server.

### MyTailspin.TailspinToys.com

MyTailspin.TailspinToys.com is a social collaboration environment that provides microblogging, file and video sharing, and the ability to create personal blogs and wikis for Tailspin Toys employees.

### Technical Requirements General

- The farm must be made fault tolerant by using virtualization.

- All content must remain available to users if one of the front-end web servers becomes unavailable.
- All Sales department employees are members of the SalesUsers group.
- All customer, order, and product information will be stored in tables in a Microsoft SQL Server database.
- The User Profile service application is provisioned but not configured.

### www.TailspinToys.com

- The website must support English (United States), Spanish (Mexico), and German (Germany). All content is authored in English and then translated into Spanish and German by an outside vendor. Translations are performed by humans.

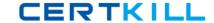

### Tailspin360.TailspinToys.com

- Developers must be able to import Business Connectivity Services (BCS) models by using Central Administration.
- Excel workbooks published to a document library app must be opened in a browser. Excel workbooks in other locations must open in Excel.

### MyTailspin.TailspinToys.com

- # All users need permissions to create My Sites sites.

### Question No : 1 - (Topic 1)

You need to configure Excel Services.

What should you do?

- **A.** Add a trusted file location to the Tailspin360 site.
- B. Add each user as a Viewer.
- C. Add each user as a Contributor.
- **D.** Add a trusted data connection library to the Tailspin360 site.

**Answer: A** 

### Question No : 2 DRAG DROP - (Topic 1)

You need to ensure that the site supports the required languages.

Which three actions should you perform in sequence? (To answer, move the appropriate actions from the list of actions to the answer area and arrange them in the correct order.)

Answer Area Create one label. Set the Locale to Germany) and the Variation Home to /. Create one label. Set the Locale to Spanish (Mexico) and the Variation Home to /. Create two labels. Set the Locale for one label to German (Germany) and for the other label to Spanish (Mexico). Edit the Spanish (Mexico) label. Set the Machine Translation setting to Allow Machine Translation on this target label. Create one label. Set the Locale to English (United States) and the Variation Home to /. Create language hierarchies.

**Answer:** 

this target label.

Edit the German (Germany) label. Set the Machine Translation setting to Allow Machine Translation on

Answer Area Create one label. Set the Locale to German (Germany) and the Variation Home to /. Create one label. Set the Locale to English (United States) and the Variation Home to /. Create one label. Set the Locale to Spanish (Mexico) and the Variation Home to /. Create two labels. Set the Locale for one label to German (Germany) and for the other label to Spanish Create two labels. Set the Locale for (Mexico). one label to German (Germany) and for the other label to Spanish (Mexico). Edit the Spanish (Mexico) label. Set the Machine Translation setting to Allow Machine Translation on this target label. Create one label. Set the Locale to English (United States) and the Create language hierarchies. Variation Home to /.

Create language hierarchies.

Edit the German (Germany) label. Set the Machine Translation setting to Allow Machine Translation on this target label.

### Explanation: Box 1:

Create one label. Set the Locale to English (United States) and the Variation Home to /.

### Box 2:

Create two labels. Set the Locale for one label to German (Germany) and for the other label to Spanish (Mexico).

### Box 3:

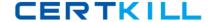

# Create language hierarchies.

### Note:

\*(step 1) (Specify source variation site) Variation Home – this is the starting point for your multilingual web site; in theory the value here should be "/" (root). Now open the Variation Label link and create a the Source Variation Label (in my example this is English, so the value for the Site Template Language drop down is English). Please check theSet this variation to be the source variationcheckbox under Source Hierarchy and choose wisely the Publishing site template which you want to use for the variations. This setting cannot be change afterwards. Click OK.

- \* (Step 2) Specify target variation sites
- \* (step 3) Content deployment

Content deployment copies content from a source site collection to a destination site collection.

We recommend that you disable any content deployment jobs that include the source variation site while Variations Create Hierarchies Job Definition runs.

### \* From scenario:

The website must support English (United States), Spanish (Mexico), and German (Germany). All content is authored in English and then translated into Spanish and German by an outside vendor. Translations are performed by humans.

\* The variations feature in SharePoint Server 2013 and SharePoint Online makes content available to specific audiences on different sites by syncing content from a source variation site to each target variation site. Content on a target variation site can be translated into other languages before it is published. Variations can be used only on sites that are created by using one of the Publishing site templates, or on a site for which the SharePoint Server Publishing Infrastructure feature was activated.

**Question No: 3 HOTSPOT - (Topic 1)** 

You need to support Windows Phone devices.

### Microsoft 70-332 : Practice Test

Which Site Settings option should you configure? (To answer, select the appropriate option in the answer area.)

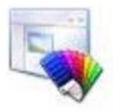

# Design Manager Master page Page layouts and site templates Welcome Page Title, description, and logo Device Channels Tree view Change the look Import Design Package Navigation Image Renditions

### **Answer:**

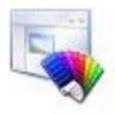

| Look and Feel                   |  |
|---------------------------------|--|
| Design Manager                  |  |
| Master page                     |  |
| Page layouts and site templates |  |
| Welcome Page                    |  |
| Title, description, and logo    |  |
| Device Channels                 |  |
| Tree view                       |  |
| Change the look                 |  |
| Import Design Package           |  |
| Navigation                      |  |
| Image Renditions                |  |

## **Explanation:**

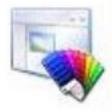

# Design Manager Master page Page layouts and site templates Welcome Page Title, description, and logo Device Channels Tree view Change the look Import Design Package Navigation Image Renditions

### Note:

- \* Browsing the web on a mobile device is now so common that a SharePoint site must be optimized for readability and ease of use on smartphones and other mobile devices such as tablets. With device channels in SharePoint 2013, you can render a single publishing site in multiple ways by using different designs that target different devices.
- \* A device channel is part of the SharePoint 2013 publishing infrastructure that enables you to render certain site content, style your content, and even change images—while maintaining the same URL across a pool of different devices. Compared to the desktop version of the SharePoint site, a mobile rendering can be formatted with a smaller width, have better navigation with wider touch targets, and show a reduced amount of information for better usability. You can create a single site, and author and edit the content a single time for all your different mobile devices. When a user browses a SharePoint site from a mobile device such as a smartphone or tablet, the mobile browser submits to the site an HTTP GET request that includes a user agent string. This string contains information about the type of device that is trying to access the site. Based on that device substring, the device browser can be redirected to a specific master page view.
- \* Figure 1. Using device channels across different device platforms

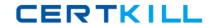

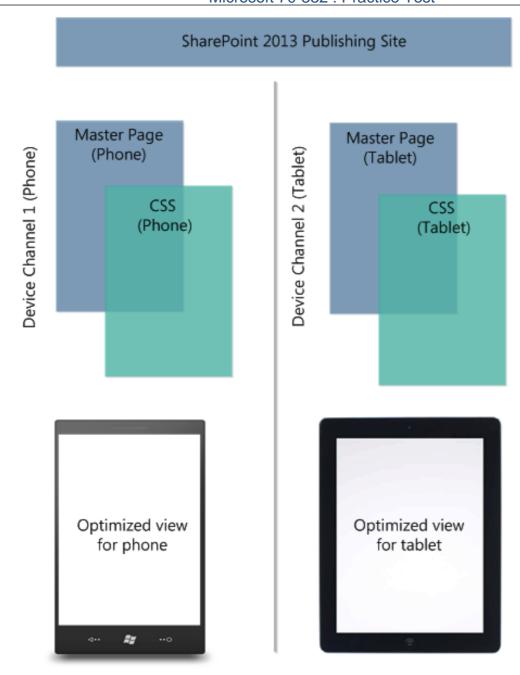

# Question No : 4 - (Topic 1)

You need to configure the BCS model to access data.

What should you do?

A. Import the BCS model and enter the required account by using the Set Object